■WTW-5 シリーズ 遠隔から見れなくなった際の確認内容

①ライブ画面から右クリックを押してサブメニューを表示します。

サブメニュー内の設定を左クリックして開きます。

※ログイン画面が表示される場合はユーザー名 admin、パスワード 1111(初期)でログイン して下さい。

初期パスワードから変更している場合は変更後のパスワードを入力して下さい。

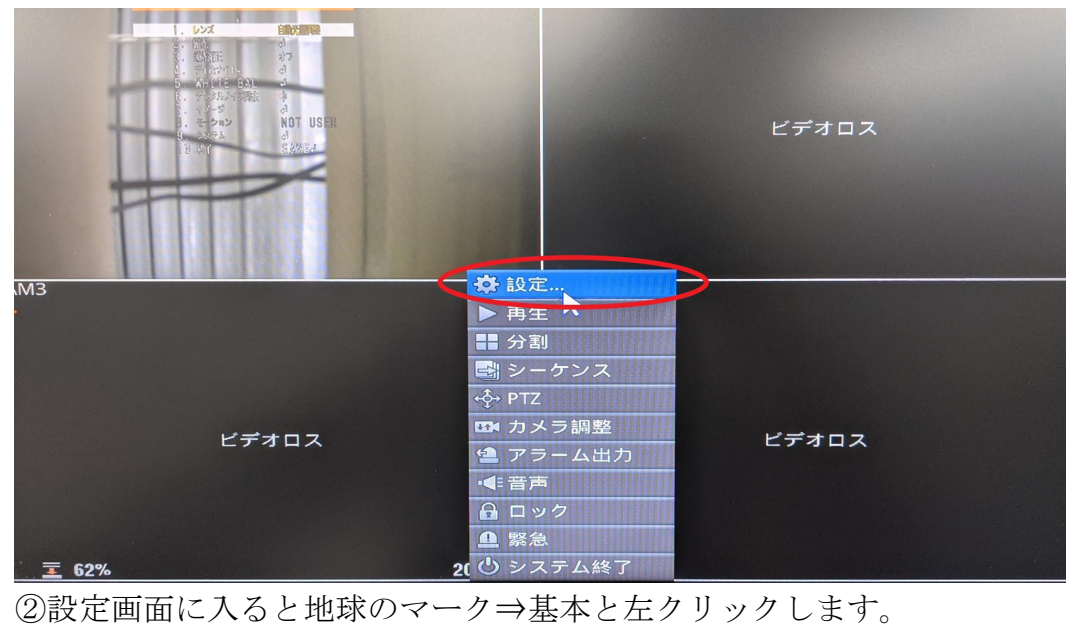

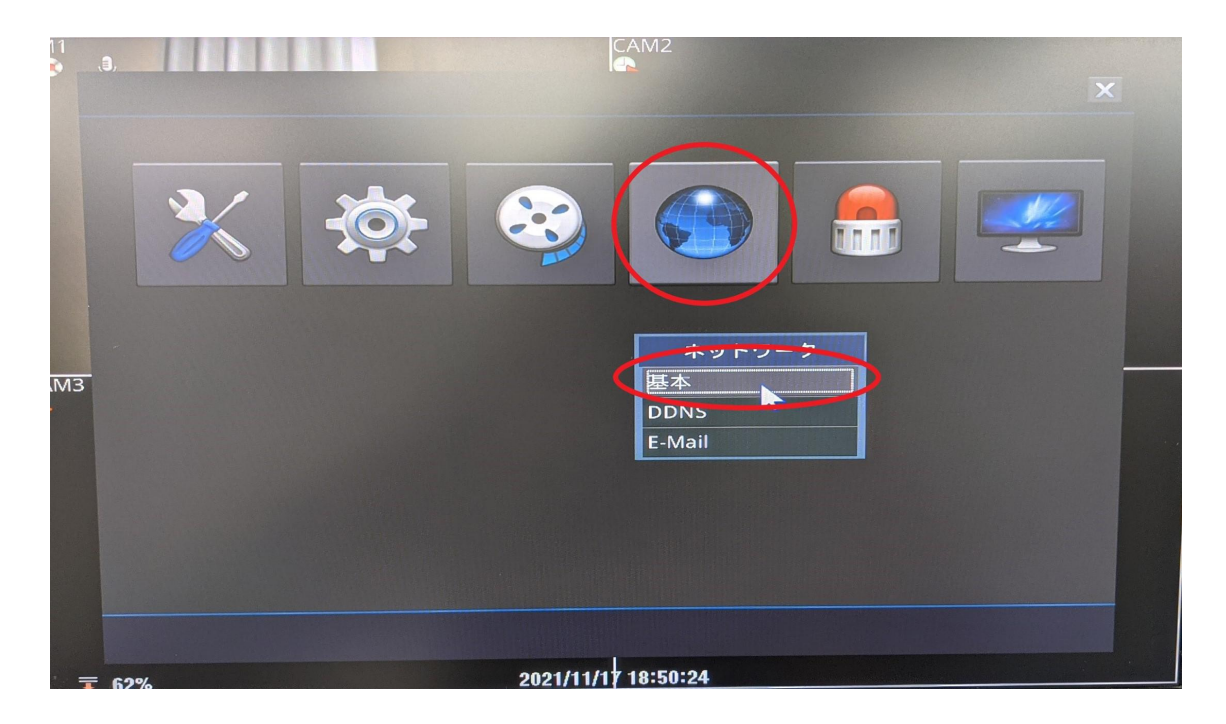

③ネットワーク設定画面の固定/DHCP の項目が DHCP となっている場合は固定 に変更下さい。

画面右下の Internet Test を左クリックします。

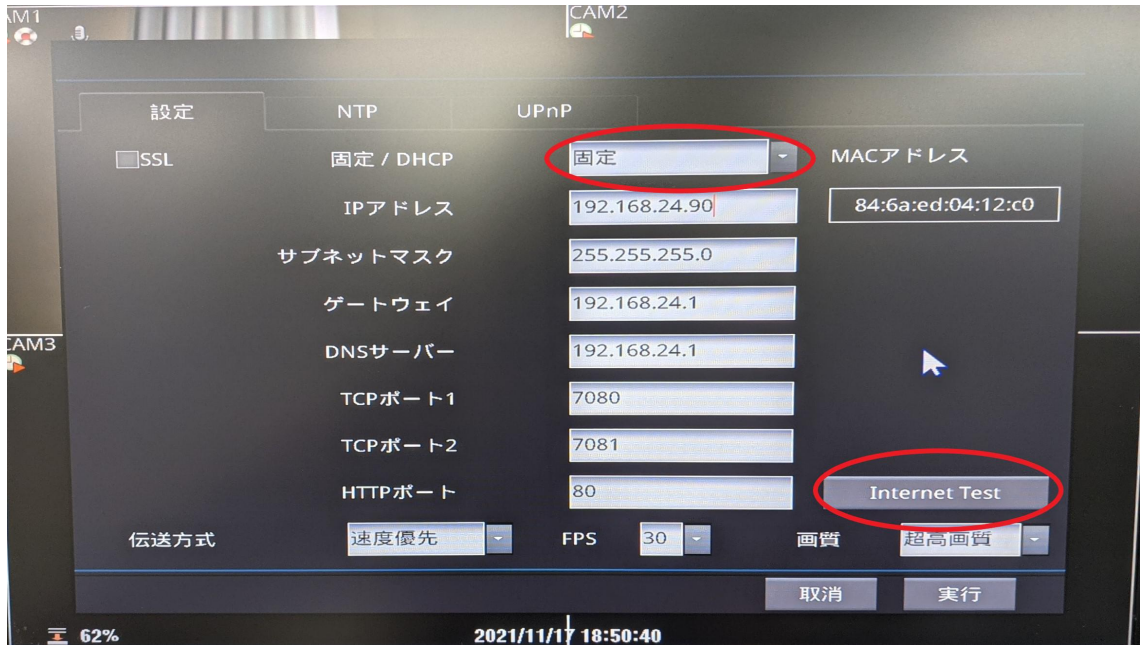

④Internet Test 後、成功と表示されれば実行⇒画面右下の実行を左クリックして 下さい。

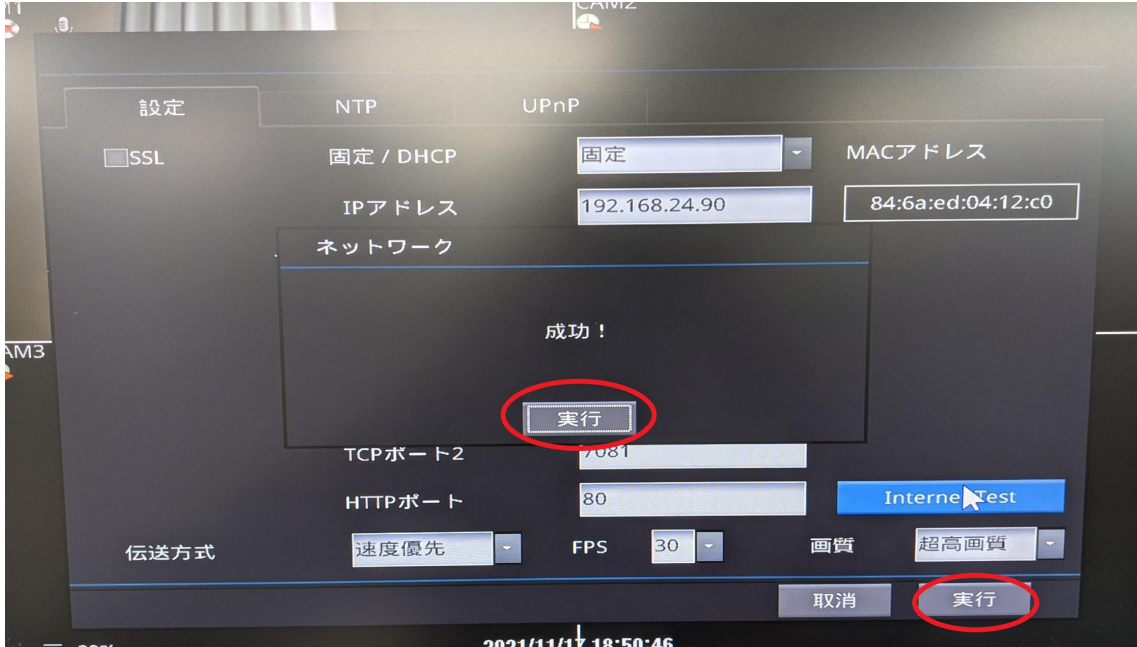

⑤実行後、画面が戻るためもう一度基本を開きます。

基本の中のツールバーに有る UPnP を開きます。

自動同期にチェックが入ってることを確認し、画面真ん中の UPnP ボタンを左ク リックします。

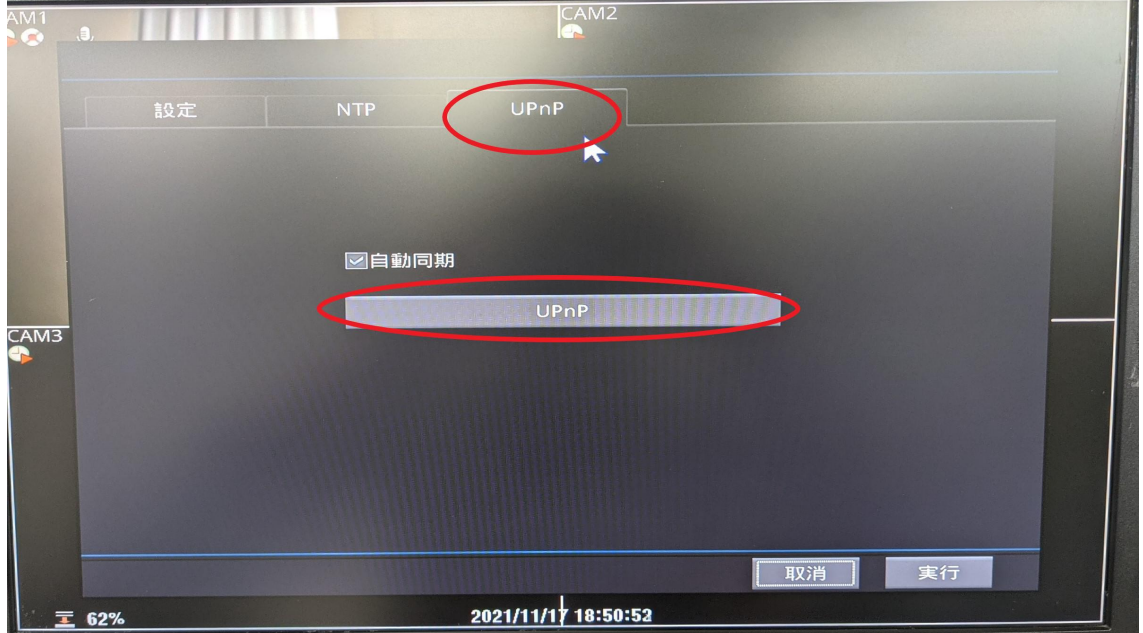

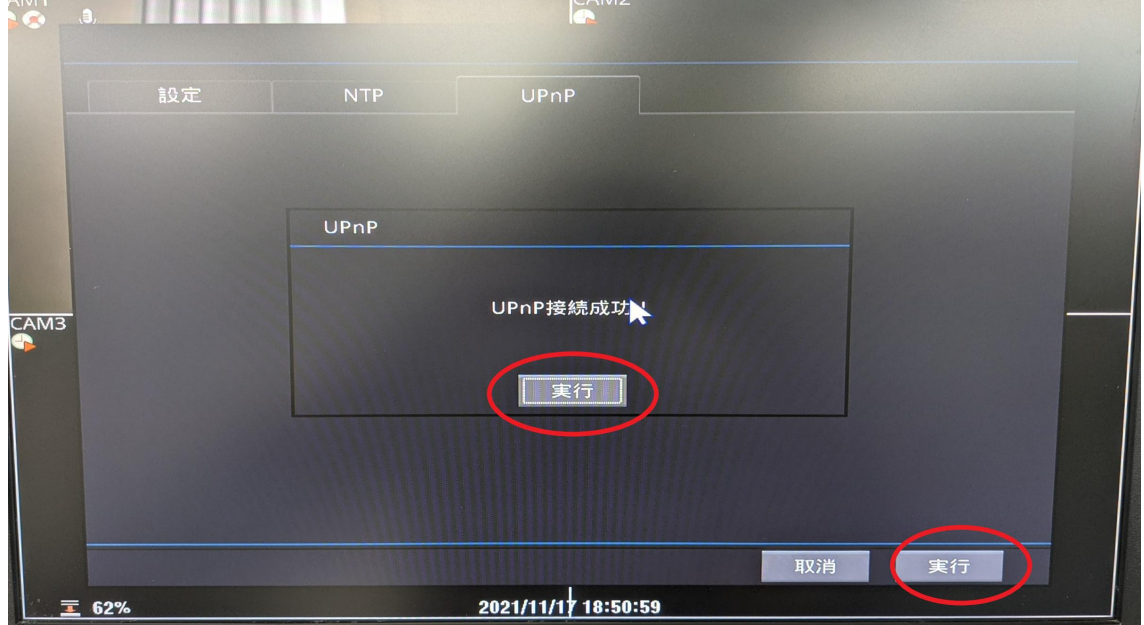

⑥接続成功と表示されたら、実行⇒画面右下の実行と左クリックします。

⑦実行後、画面が戻るので、DDNS を開きます。 DDNS 画面で下記の設定をご確認下さい。

- ・サーバー名 nsddns.org を選択して下さい。
- ・自動同期似チェックをして下さい。
- ・英語又は数字で任意の名前を入力下さい※英数字混合可能

ユーザードメイン名はサーバーに登録されるため、他のユーザーと被ると登録 ができません。

その際は、名前を少し変えて再度登録をお願い致します。

上記入力後接続テストを行うを左クリックします。

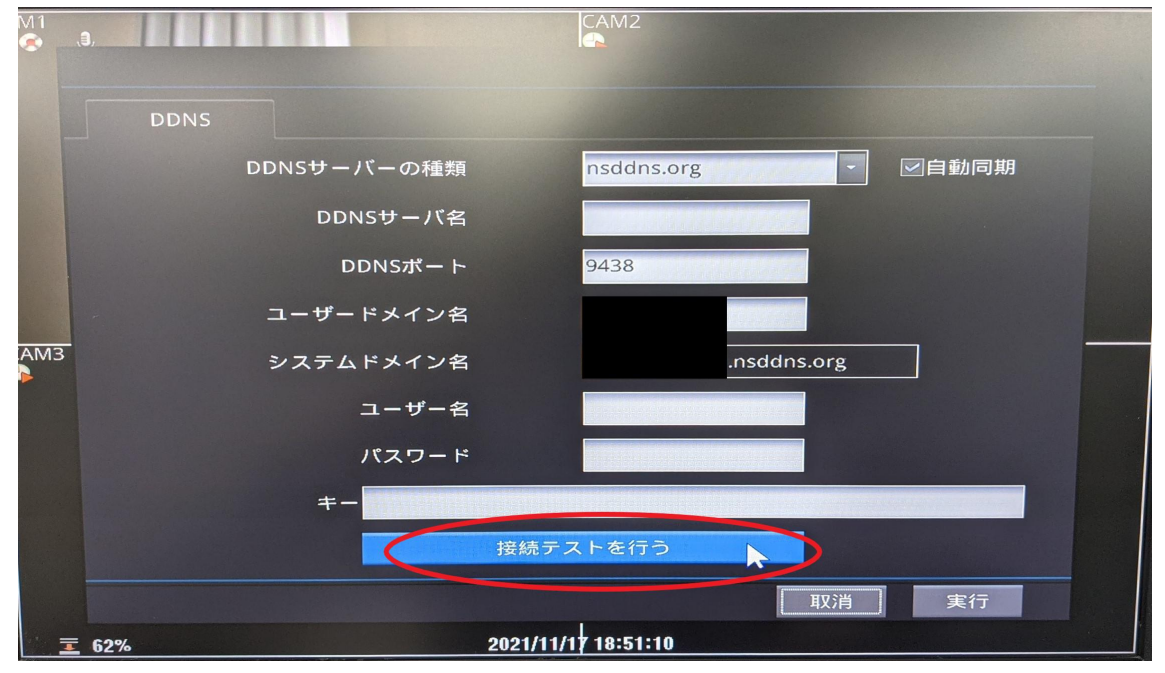

⑧成功と表示されたら、実行⇒画面右下の実行を左クリックして下さい。

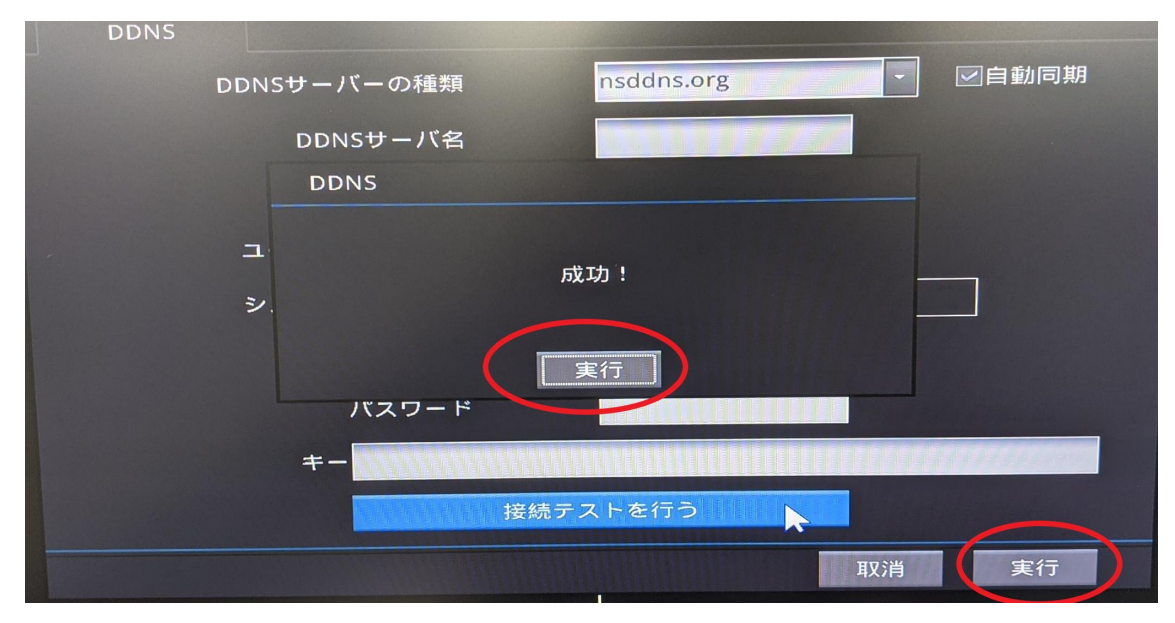

以上の操作を確認し、再度スマートフォン・ PC でアクセスをお願いします。

定期的にこの操作をしないと見れなくなる場合は、ルーター側にて自動でポー トが閉じている可能性があります。

その際は、PC でルーターへアクセスし、PC 側でポート開放を行っていただき ますようお願いいたします。

ポート開放の方法は使用いただいているルーターのメーカーへ確認頂ますよう お願い致します。